# **Adding an Event to the Campus Calendar**

To get your event on the UMSL calendar, you'll first have to log in to Cascade (the CMS) at [http://cms.umsl.edu/.](http://cms.umsl.edu/) If you do not have CMS access, please pass the event details along to whomever handles your website. All CMS users have access to the calendar site, and are able to add events. If you do not know who manages your site, find them on the list at:<http://www.umsl.edu/~cmsusers/site-managers.html>

Once you log into the CMS, select the **Campus Calendar** site from the site dropdown at the top.

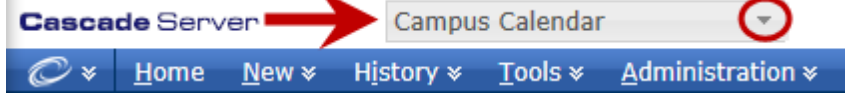

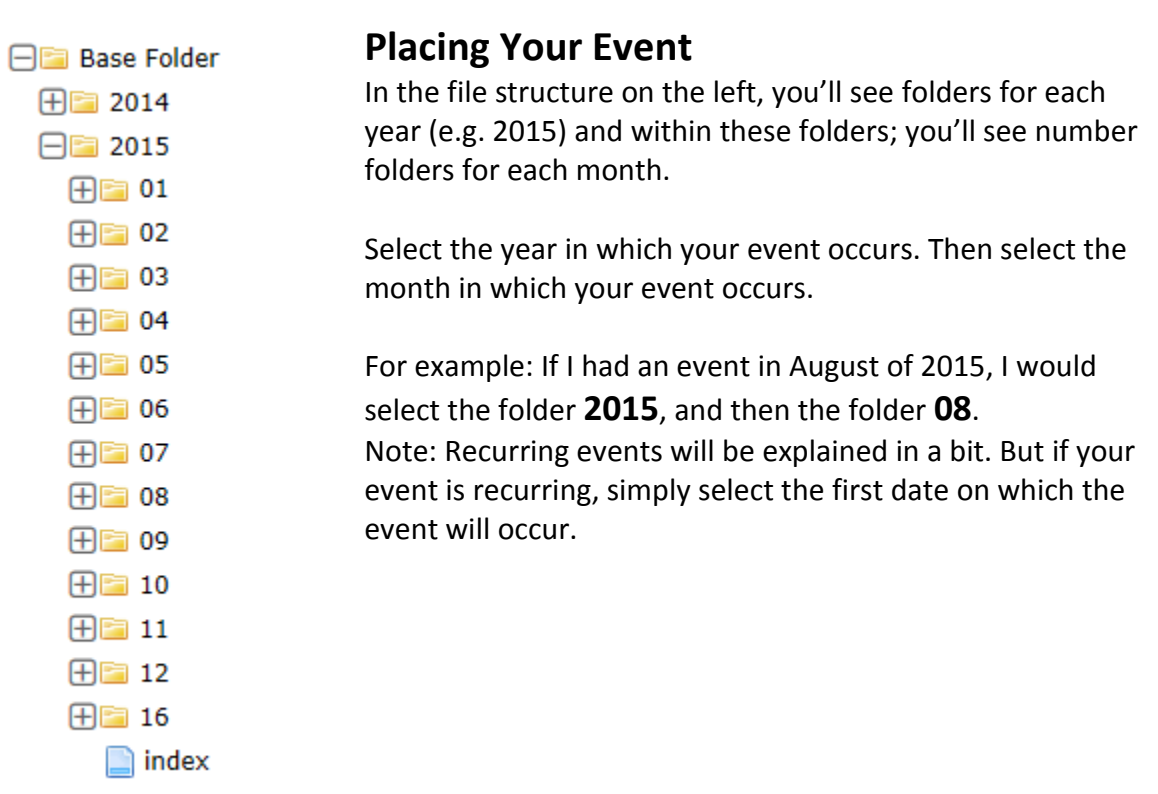

#### **Creating the Actual Event**

Once you have selected the appropriate folder, you will need to create a new event within that folder. The process is very similar to creating a new page on any other CMS website.

Click **New** at the top of the page, and

select **Event** from the dropdown list.

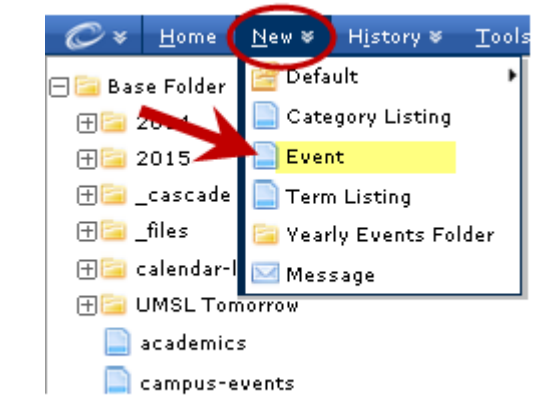

Once you select New > Event, you will be presented with the form to enter the details of your event.

The Parent Folder indicates where your event will be saved. It should be the year and month of your event.

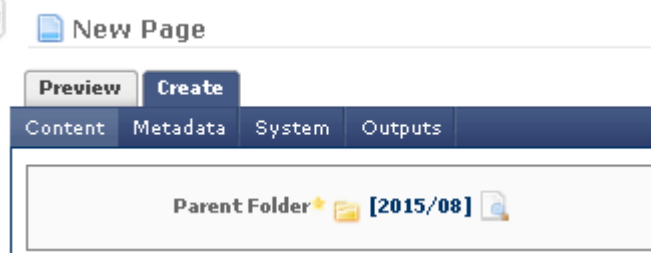

*Note: A field name with a yellow star to the right means that this is a required field.*

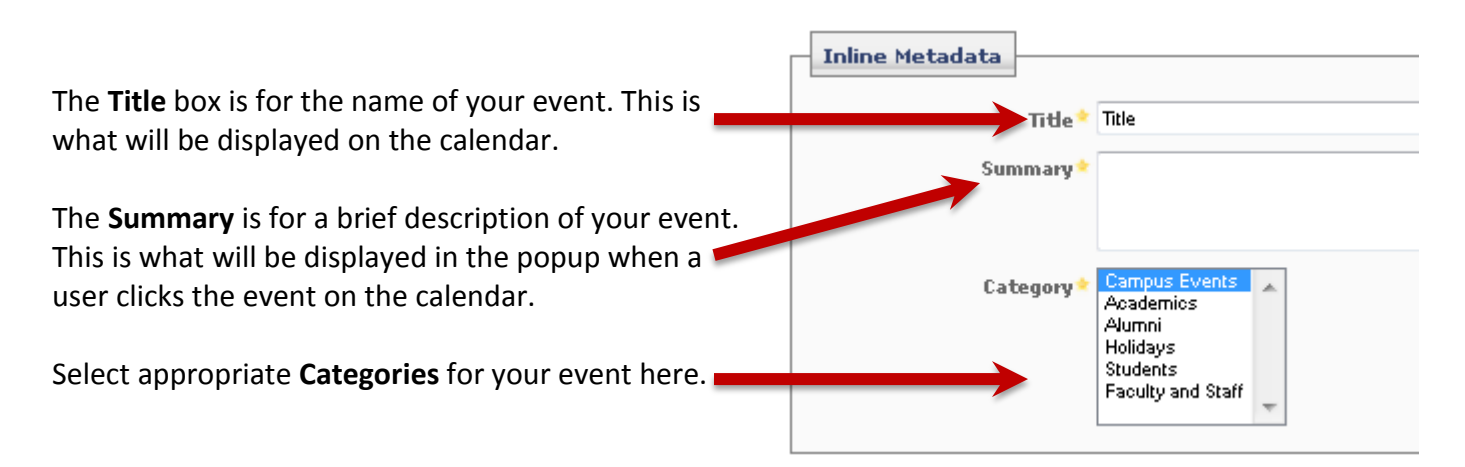

This is the actual start and end date of your event. Be sure to select appropriate times as well. If your event spans a very long time, or is not bound by hours, click the "All Day" box.

If your event repeats, you can configure that here. Click the dropdown and select how often your event repeats, then fill in the appropriate options below. Make sure to select an 'Ends on' date or your event will repeat forever.

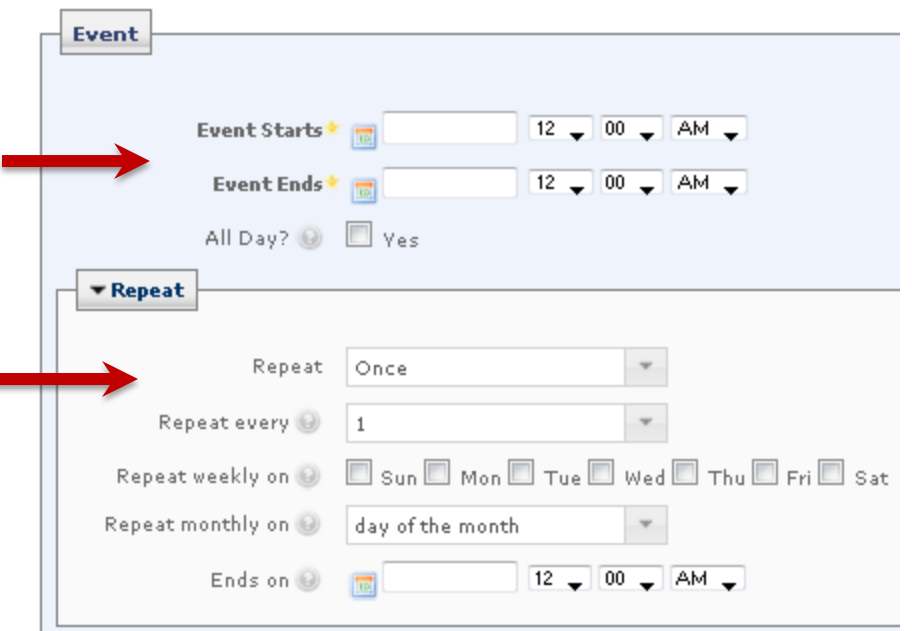

*Note: If your event is recurring, it is possible to set this up using the recurring options on the event form. However, if your event simply repeats one or two times, it is best to create separate instances of the event instead of using the recurring options. This is because recurring events share a single event page, instead of having a separate event page for each date on which the events occur.*

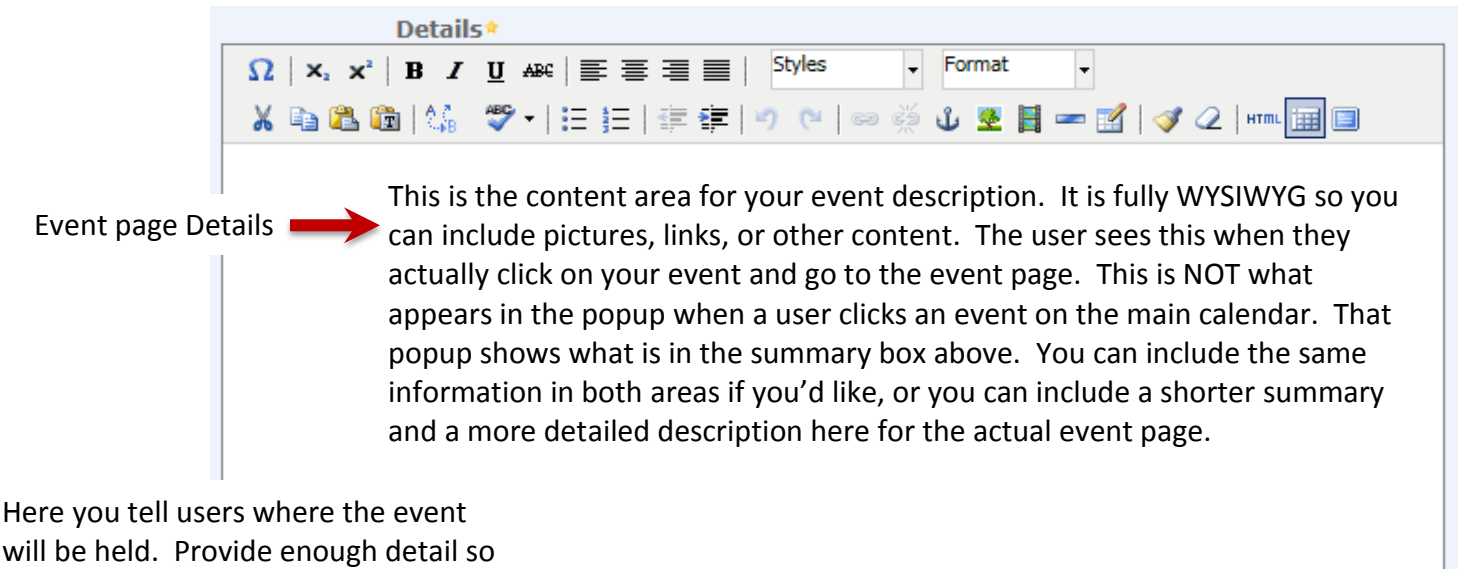

that people know where to find you.

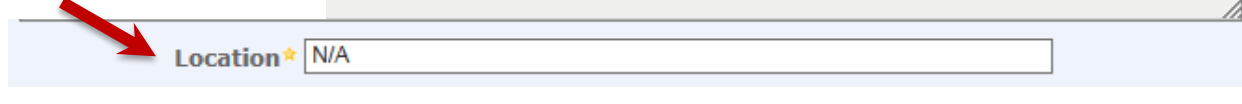

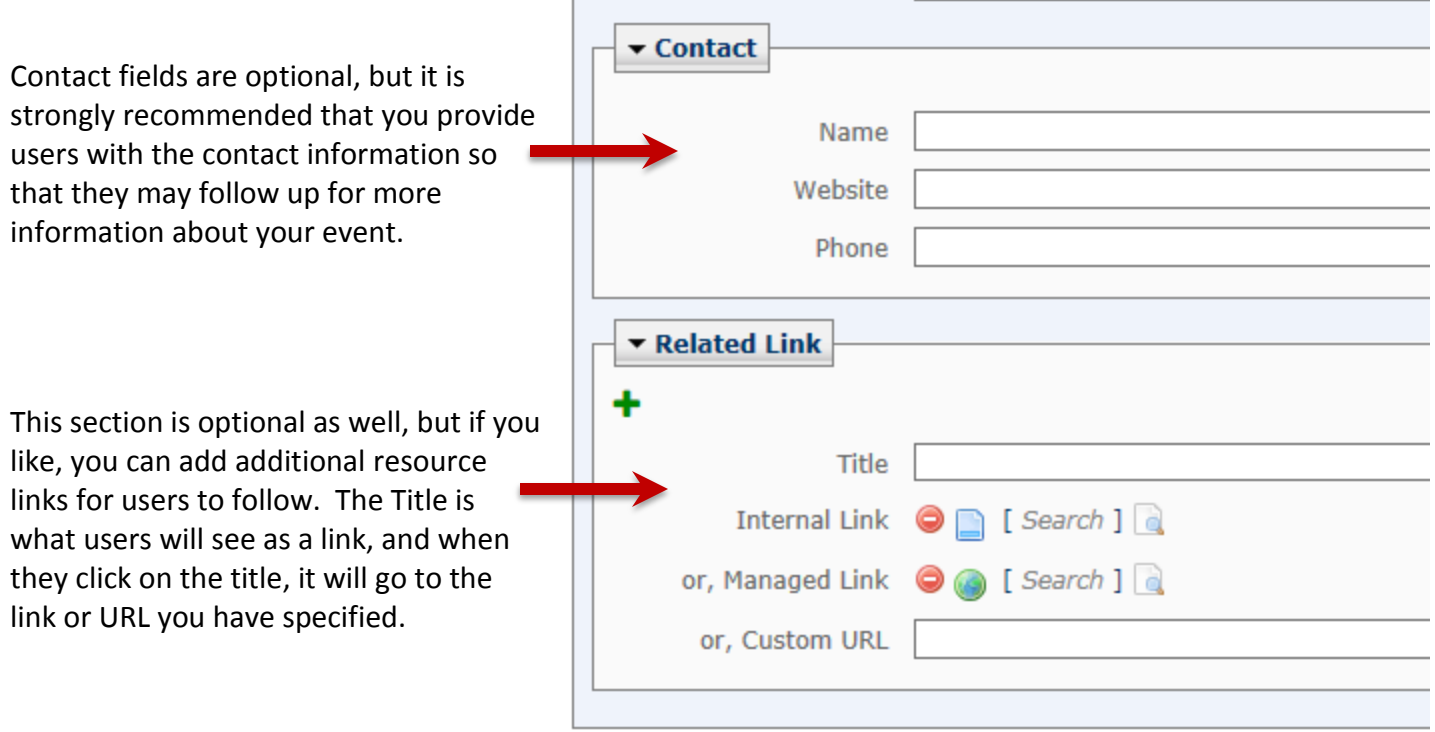

You can click the **Advance Options** link and click in the **Spelling** box if you want your content spell checked when you submit the page.

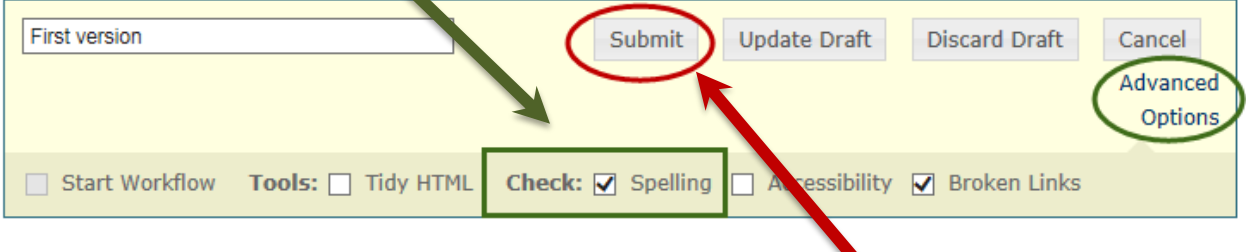

When you are finished entering your event information, click **Submit** and your event will be created and saved in Cascade. When the event is published, it will appear on the UMSL Campus Calendar.

### Publishing Your Event

The Cascade calendar site is published automatically several times a day. So at this point, your event should appear on the UMSL Calendar within a few hours.

However, if you are in a hurry and would like your event posted immediately, you can publish right away. First, ensure that your event appears within the correct month folder. Publish your event by selecting the event and clicking the 'Publish' tab. Then click Submit. You will then need to publish the year folder that your event is housed in. Click on the appropriate year folder (for example, 2015). Then click the 'Publish' tab, and then Submit. This will cause your even to appear within a few minutes.

## Editing Your Event

If you notice an error on your event listing, perhaps a poor description, or the incorrect time, you can edit it the same way you would any other page.

Navigate to the appropriate year/month folder. Select your event, and click the **Edit** tab. Adjust any information you would like, and submit the event again. If you edit an event, it is a good idea to publish it as well so that the changes are pushed out immediately and users get the best information possible.

### Deleting Your Event

To delete your event, simply navigate to your event, select it, and then click the '**More'** tab at the top, and select 'delete' from the menu. You will see a confirmation screen. Ensure that the box for "**Un-publish Content**" is checked at the top, and hit submit. Your event is now deleted.

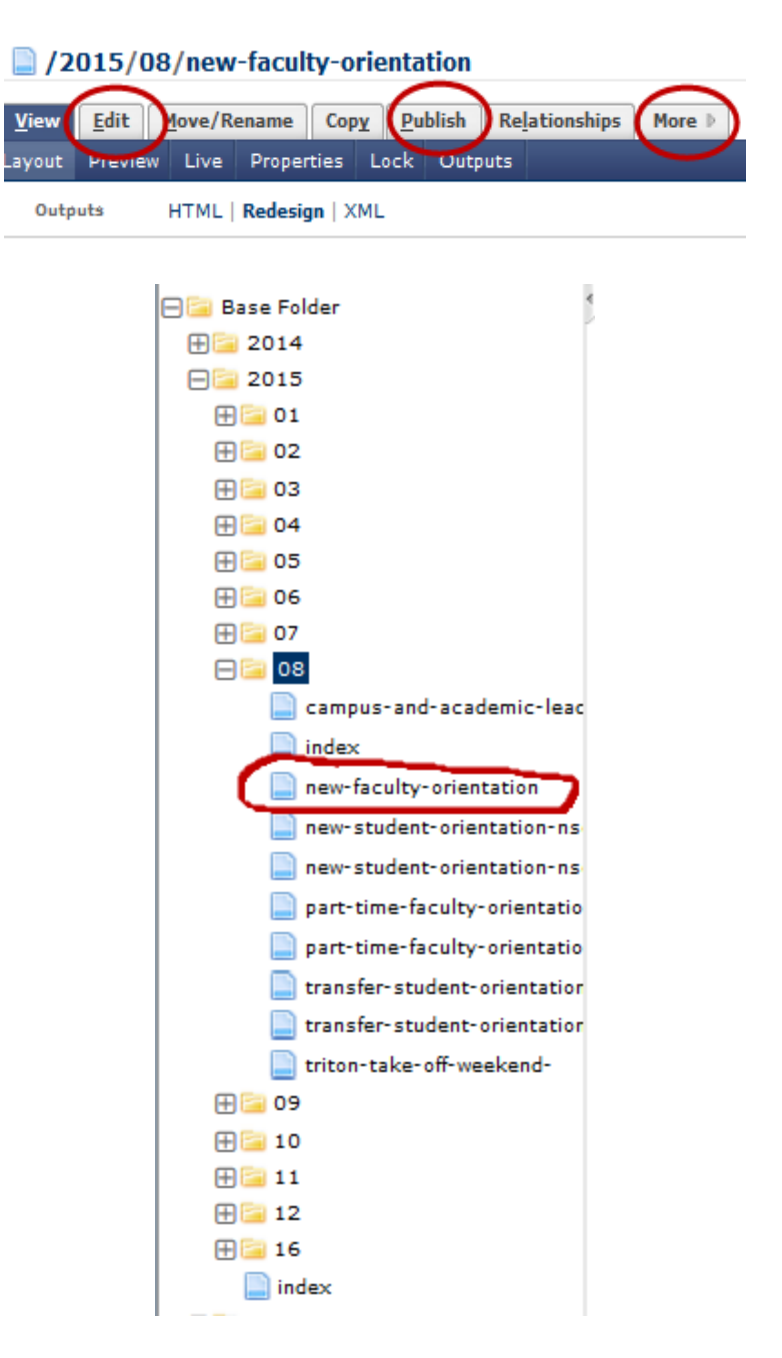